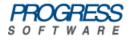

# Artix<sup>®</sup> Connect for WCF

## Getting Started Guide

Version 1.5 October 2008

### **Getting Started Guide**

**Progress Software** 

Version 1.5

Published 06 Nov 2008 Copyright © 2008 IONA Technologies PLC , a wholly-owned subsidiary of Progress Software Corporation.

#### Legal Notices

Progress Software Corporation and/or its subsidiaries may have patents, patent applications, trademarks, copyrights, or other intellectual property rights covering subject matter in this publication. Except as expressly provided in any written license agreement from Progress Software Corporation, the furnishing of this publication does not give you any license to these patents, trademarks, copyrights, or other intellectual property. Any rights not expressly granted herein are reserved.

Progress, IONA, IONA Technologies, the IONA logo, Orbix, High Performance Integration, Artix, FUSE, and Making Software Work Together are trademarks or registered trademarks of Progress Software Corporation and/or its subsidiaries in the US and other countries.

Java and J2EE are trademarks or registered trademarks of Sun Microsystems, Inc. in the United States and other countries. CORBA is a trademark or registered trademark of the Object Management Group, Inc. in the US and other countries. All other trademarks that appear herein are the property of their respective owners.

While the information in this publication is believed to be accurate Progress Software Corporation makes no warranty of any kind to this material including, but not limited to, the implied warranties of merchantability and fitness for a particular purpose. Progress Software Corporation shall not be liable for errors contained herein, or for incidental or consequential damages in connection with the furnishing, performance or use of this material.

All products or services mentioned in this manual are covered by the trademarks, service marks, or product names as designated by the companies who market those products.

No part of this publication may be reproduced, stored in a retrieval system or transmitted, in any form or by any means, photocopying, recording or otherwise, without prior written consent of IONA Technologies PLC. No third-party intellectual property right liability is assumed with respect to the use of the information contained herein. IONA Technologies PLC assumes no responsibility for errors or omissions contained in this publication. This publication and features described herein are subject to change without notice. Portions of this document may include Apache Foundation documentation, all rights reserved.

## **Table of Contents**

| Preface                                                                   | . 11 |
|---------------------------------------------------------------------------|------|
| The Artix Connect for WCF Library                                         | . 12 |
| Document Conventions                                                      | . 13 |
| Introducing the Sample Application                                        | . 15 |
| CORBA and JMS Sample Application                                          | . 16 |
| Choosing Your JMS Broker                                                  | . 19 |
| Using ActiveMQ                                                            |      |
| Using Other JMS Brokers                                                   | . 22 |
| Using TIBCO EMS                                                           | . 23 |
| Using SonicMQ 7.5                                                         | . 26 |
| Using WebSphere MQ 6.0                                                    | . 30 |
| Using BEA WebLogic 10                                                     | . 34 |
| Running the Tutorial                                                      | . 37 |
| Step 1: Running the Back-end Services                                     | . 38 |
| Step 2: Opening the .NET Solution                                         | . 41 |
| Step 3: Opening the Artix Connect for WCF wizard                          | . 44 |
| Step 4: Using the Wizard to Connect to CORBA                              | . 47 |
| Step 5: Using the Wizard to Connect to JMS                                | . 50 |
| Step 6: Making CORBA and JMS Operations Available to Your WCF Application | . 58 |
| Step 7: Adding Code to Call to the CORBA and JMS Systems                  | . 60 |
| Step 8: Running the Stock Purchasing Application                          | . 62 |
| Index                                                                     | . 65 |
|                                                                           |      |

## List of Figures

| 1. Sample Application Architecture                         | 16 |
|------------------------------------------------------------|----|
| 2. Configuring a JMS Broker                                |    |
| 3. CORBA Server Ready and Waiting for Requests             | 38 |
| 4. Fully Initialized FUSE Message Broker                   | 39 |
| 5. Fully Initialized Java Server                           | 40 |
| 6NET Stock Purchase Application                            | 42 |
| 7. Adding an Adapter Service Reference                     |    |
| 8. The Add Adapter Service Reference wizard                | 45 |
| 9. Artix Connect for WCF Wizard                            | 46 |
| 10. CORBA Object Details Window                            | 48 |
| 11. CORBA StockQuote System Added to Deployed Clients List | 49 |
| 12. Adding JMS Broker Settings                             | 51 |
| 13. Adding JMS Client Name and Payload Format Details      | 52 |
| 14. Defining XML Message                                   | 53 |
| 15. XML Message Defined                                    | 54 |
| 16. JMS Destinations Settings                              | 56 |
| 17. CORBA and JMS Clients Successfully Deployed            |    |
| 18. JMS and CORBA details in the LOB Adapter Window        |    |
| 19. The Completed WCF Application                          |    |
| 20. CORBA Server Logging an Operation Call                 |    |
| 21. Running the Completed Stock Purchase Application       |    |
| 22. Java Server Consuming JMS Request                      |    |
| 5 1                                                        |    |

## List of Tables

| 1. JMS Destination Settings for TIBCO EMS               | 24 |
|---------------------------------------------------------|----|
| 2. JMS Destination Settings for SonicMQ                 | 29 |
| 3. JMS Destination Settings for WebSphere MQ            | 33 |
| 4. JMS Destination Settings for BEA WebLogic            | 35 |
| 5. JMS Destination Settings for FUSE Message Broker and |    |
| ActiveMQ                                                | 55 |

## List of Examples

| 1. Stock Quote System—IDL                                | 17 |
|----------------------------------------------------------|----|
| 2. Business Interface: StockTrader.java                  |    |
| 3. Sample Java Server JNDI Properties for TIBCO EMS      | 23 |
| 4. Sample Java Server Constructor Code for TIBCO EMS     | 23 |
| 5. Adding TIBCO EMS to the Classpath                     | 24 |
| 6. Sample Java Server JNDI Properties for SonicMQ        | 27 |
| 7. Sample Java Server Constructor Code for SonicMQ       | 28 |
| 8. Adding SonicMQ to the Classpath                       | 29 |
| 9. WebSphere MQ JMSAdmin.config                          | 30 |
| 10. Sample Java Server JNDI properties for WebSphere MQ  | 31 |
| 11. Sample Java Server Constructor Code for WebSphere MQ | 32 |
| 12. Adding WebSphere MQ to the Classpath                 | 32 |
| 13. Sample Java Server JNDI Properties for WebLogic      | 34 |
| 14. Sample Java Server Constructor Code for BEA WebLogic | 34 |
| 15. Adding Weblogic to the Classpath                     | 35 |
| 16. Adding a ActiveMQ to the Classpath                   | 40 |
| 17. Adding FUSE Message Broker 5.1.0.0 to the Classpath  | 40 |
| 18. ServiceCalls.cs after modification                   | 60 |

## Preface

| The Artix Connect for WCF Library | 1 | 2 |
|-----------------------------------|---|---|
| Document Conventions              | 1 | 3 |

## The Artix Connect for WCF Library

The Artix Connect for WCF documentation library consists of the following books:

• Installation Guide

Read the Installation Guide if you are about to install Artix Connect for WCF.

• Release Notes

Read the Release Notes for a list of features, known issues, and release-specific information.

• Getting Started Guide on page 1

Read this Getting Started Guide if you are new to Artix Connect for WCF and want to walk through a step-by-step tutorial that shows you how to use Artix Connect for WCF to integrate a .NET application with a CORBA and JMS back-end.

• User's Guide

Read the User's Guide if you want to use Artix Connect for WCF to integrate a .NET application with CORBA, JMS queues and topics, or EJBs.

• BizTalk Integration Guide

Read the BizTalk Integration Guide if you want to walk through a steps-by-step tutorial that shows you how to use Artix Connect for WCF to integrate BizTalk Server 2006 or BizTalk Server 2006 R2 with a JMS back-end system and a CORBA back-end system.

## **Document Conventions**

Typographical conventions

This book uses the following typographical conventions:

| fixed width           | <pre>Fixed width (Courier font) in normal text represents portions of code and literal names of items such as classes, functions, variables, and data structures. For example, text might refer to the javax.xml.ws.Endpoint Class. Constant width paragraphs represent code examples or information a system displays on the screen. For example: import java.util.logging.Logger;</pre> |  |  |  |  |
|-----------------------|----------------------------------------------------------------------------------------------------|--|--|--|--|
| Fixed width<br>italic | Fixed width italic words or characters in code and commands represent variable values you must supply, such as arguments to commands or path names for your particular system. For example:<br>% cd /users/YourUserName                                                                                                    |  |  |  |  |
| Italic                | Italic words in normal text represent <i>emphasis</i> and introduce <i>new terms</i> .                                                                                                    |  |  |  |  |
| Bold                  | Bold words in normal text represent graphical user interface components such as menu commands and dialog boxes. For example: the <b>User Preferences</b> dialog.                                                                                                    |  |  |  |  |

#### Keying conventions

This book uses the following keying conventions:

| No prompt | When a command's format is the same for multiple platforms, the command prompt is not shown.                                           |
|-----------|----------------------------------------------------------------------------------------------------|
| 8         | A percent sign represents the UNIX command shell prompt for a command that does not require root privileges.                           |
| #         | A number sign represents the UNIX command shell prompt for a command that requires root privileges.                                    |
| >         | The notation > represents the MS-DOS or Windows command prompt.                                                                        |
|           | Horizontal or vertical ellipses in format and syntax descriptions indicate that material has been eliminated to simplify a discussion. |
| []        | Brackets enclose optional items in format and syntax descriptions.                                                                     |
| { }       | Braces enclose a list from which you must choose an item in format and syntax descriptions.                                            |

| 1 | In format and syntax descriptions, a vertical bar separates items in a list of choices enclosed |  |
|---|-------------------------------------------------------------------------------------------------|--|
|   | in {} (braces).                                                                                 |  |

#### Admonition conventions

This book uses the following conventions for admonitions:

|               | Notes display information that may be useful, but not critical.                                                                                              |
|---------------|----------------------------------------------------------------------------------------------------|
|               | Tips provide hints about completing a task or using a tool. They may also provide information about workarounds to possible problems.                        |
| •             | Important notes display information that is critical to the task at hand.                                                                                    |
| $\overline{}$ | Cautions display information about likely errors that can be encountered. These errors are unlikely to cause damage to your data or your systems.            |
| 8             | Warnings display information about errors that may cause damage to your systems. Possible damage from these errors include system failures and loss of data. |

## **Introducing the Sample Application**

This chapter introduces the Artix Connect for WCF sample application that is used in the step-by-step tutorial described in this book. In addition, it describes some prerequisite steps that you might need to complete for your JMS broker if you want to use it with the sample application.

| CORBA and JMS Sample Application | 16 |
|----------------------------------|----|
| Choosing Your JMS Broker         | 19 |
| Using ActiveMQ                   |    |
| Using Other JMS Brokers          |    |
| Using TIBCO EMS                  |    |
| Using SonicMQ 7.5                |    |
| Using WebSphere MQ 6.0           | 30 |
| Using BEA WebLogic 10            | 34 |

## **CORBA and JMS Sample Application**

#### Overview

Artix Connect for WCF includes a ready-to-run sample application that shows how to integrate a simple C# Windows application with both a CORBA and a JMS back-end system. It demonstrates how you, as a .NET application programmer, can quickly and easily write code to connect to a CORBA and a JMS system from within the .NET environment. Figure 1 on page 16

The sample application works as shown in Figure 1 on page 16.

Figure 1. Sample Application Architecture

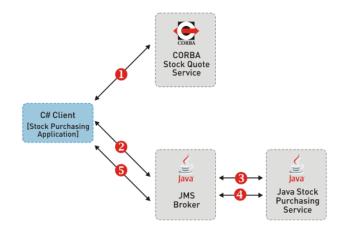

- When you, as the user, select a stock using the C# client UI, the C# client makes a synchronous call, using IIOP on the wire, to the CORBA Stock Quote Service. The Stock Quote service returns a stock price to the C# client, which is displayed in the client UI.
- You can then select the number of shares you want to buy, using the C# client UI, and a message is placed on a JMS queue, which is managed by a JMS broker.
- 3. The Stock Purchasing back-end, which is implemented in Java, consumes that message.
- 4. and 5. The Java server responds, synchronously, using JMS to tell the C# client that the shares have been purchased.

Artix Connect for WCF is responsible for enabling the C# client to talk to the back-end systems.

#### CORBA Stock Quote System

The sample CORBA system consists of a simple IDL interface that provides a stock quote system. The IDL is shown in Example 1 on page 17. Clients of the service pass a stock symbol string, such as MSFT or IONA, as a

parameter to the price operation and receive a return value simulating the market value of that stock.

Example 1. Stock Quote System—IDL

```
// OMG IDL
interface StockQuote
{
    double price (in string symbol);
};
```

JMS Stock Purchase System

The JMS system enables you to buy stock. It consists of a JMS broker and a separate Java server that consumes the messages that are sent to the JMS broker.

Unlike CORBA, JMS is not a typed middleware technology. The payloads in JMS messages are very flexible. For example, JMS architects can create encoding rules for the payloads in their system to enable them to send structured message data across the broker.

The sample JMS server consumes messages from the JMS broker's trading queue. It expects each message payload to have two parts, encoded in XML. The parts are:

- The stock symbol that is being purchased
- · The quantity of stock that is being purchased

Artix Connect for WCF can follow these encoding rules and present the JMS queue as a typed business interface, rather than as a simple data transporter. It does this by examining a Java class that represents the business interface being used for the queue. The Java class can be found in the following directory of your Artix Connect for WCF installation:

#### InstallDir\Visual Studio

Adapter\samples\corba jms\jms\bin\com\acme\stock\trade\StockTrader.class

#### Example 2. Business Interface: StockTrader.java

```
public class StockTrader {
      public void buyShares (String symbol, int quantity) { ... }
      . . .
                                    By enabling you to specify a Java class as your business interface to the JMS
                                   system, you benefit from having a typed interface to the broker's queues and
                                   you do not have to manage the payload encoding rules manually.
                                   Artix Connect for WCF also supports WCF clients interacting with a JMS
                                   system in the basic, untyped manner. In this mode, you are responsible for
                                   encoding the payload data in the format that the consumer expects and see
                                   a very rudimentary string-based interface to the system.
Location and structure of sample
                                   The sample application is installed in the following directory of your Artix
                                   Connect for WCF installation:
                                    InstallDir\Visual Studio Adapter\samples\corba jms
                                   It contains the following subfolders:
                                    • bin—contains prebuilt executables for the CORBA and JMS services.
                                    • corba—contains the source code for the CORBA system.
                                    • dotnet—contains the Visual Studio 2005 solution for the .NET application.
                                    • etc—contains the IDL file for the CORBA system.
                                    • jms—contains the source code and Java class files for the JMS system.
```

## **Choosing Your JMS Broker**

#### Choosing a broker

You can use the Artix Administration tool to configure Artix Connect for WCF to use a particular JMS message broker by default.

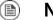

### Note

If you set a default JMS broker in the Artix Administration tool, you will not be asked to select a broker when creating a JMS client in the Artix Connect for WCF wizard.

To configure a default message broker:

1. Open the Artix Administration tool from the Windows Start menu by selecting:

(All) Programs  $\rightarrow$  IONA  $\rightarrow$  Artix Connect For WCF Artix Administration

2. Click the **JMS Broker Configuration** tab, as shown in Figure 2 on page 19:

Figure 2. Configuring a JMS Broker

| Artix Administration                                             |                |
|------------------------------------------------------------------|----------------|
| Clients Services Artix Service JMS Broker Configuration Biz Talk | CORBA Security |
| JMS Broker                                                       |                |
| No JMS                                                           |                |
| JMS Implementation JAR(s)                                        |                |
|                                                                  | Browse         |
| Initial Context Factory                                          |                |
| 1                                                                |                |
| k,                                                               |                |
|                                                                  |                |
|                                                                  |                |
|                                                                  | Apply          |
|                                                                  |                |
|                                                                  |                |

3. Under JMS Broker, select the broker that you want to use from the drop-down list.

The **Initial Context Factory** field is set automatically when you select a broker.

4. In the JMS Implementation JAR(s) field, enter the location of the JMS implementation JAR or JARs for the broker that you selected in the previous step.

For a complete list of JMS implementation JARs, see JMS Broker Implementation JARs in the *Installation Guide*.

5. Click Apply.

## Using ActiveMQ

| Default broker |                                                                                                    | sample application is set up to use Apache ActiveMQ or its enterprise ivalent, FUSE Message Broker, by default.                                                                                                    |
|----------------|----------------------------------------------------------------------------------------------------|----------------------------------------------------------------------------------------------------|
|                | If running ActiveMQ, you do not need to make any changes to the sample<br>Java server's JNDI properties or constructor code, as you do if you are usir<br>any other broker. |                                                                                                    |
| issu           |                                                                                                    | our system does not allow multicast discovery, you may experience some<br>es when running ActiveMQ. If this happens, turn off multicast in your<br>veMQ configuration, as follows:                                                                                                    |
|                | 1.                                                                                                    | Go to your ActiveMQ or FUSE Message Broker installation directory and open the following configuration file:                                                                                                    |
|                |                                                                                                    | AMQInstallDir/conf/activemq.xml                                                                                                    |
|                | 2.                                                                                                    | In the activemq.xml file locate the NetworkConnectors element and comment out the lines relating to multicast as follows:                                                                                                    |
|                |                                                                                                    | <pre><networkconnectors>   <!-- by default just auto discover the other brokers-->   <!-- <networkConnector name="default-nc" uri="multic ast://default"/-->&gt;   <!--    <networkConnector name="host1 and host2" uri="stat ic://(tcp://host1:61616,tcp://host2:61616)" fail over="true"/-->    &gt; </networkconnectors></pre> |

- </networkConnectors>
- 3. Save the changes to the activemq.xml file.

## **Using Other JMS Brokers**

| Using TIBCO EMS        | 23 |
|------------------------|----|
| Using SonicMQ 7.5      | 26 |
| Using WebSphere MQ 6.0 | 30 |
| Using BEA WebLogic 10  | 34 |

If you want to use a JMS broker other than ActiveMQ, you need to:

- Change the JNDI properties and constructor code used in the sample Java server.
- Add your JMS broker's implementation JAR to the classpath before running the sample Java server.
- Use the appropriate values when adding the JMS destination settings in the Artix Connect for WCF wizard, when running the sample application.
- Start your chosen JMS broker.

The following sections provide details on the additional changes you need to make for each supported broker.

- Using TIBCO EMS on page 23
- Using SonicMQ 7.5 on page 26
- Using WebSphere MQ 6.0 on page 30
- Using BEA WebLogic 10 on page 34

### Using TIBCO EMS

Read the following section if you want to use TIBCO EMS as your JMS broker.

Updating the sample Java server JNDI properties for TIBCO

To update the sample Java server JNDI properties for TIBCO EMS:

1. In Windows Explorer, navigate to the following directory of your Artix Connect for WCF installation:

InstallDir\Visual Studio Adapter\samples\corba jms\jms

2. Open the jndi.properties file and replace the contents with the following lines of code:

#### Example 3. Sample Java Server JNDI Properties for TIBCO EMS

java.naming.factory.initial = com.tibco.tibjms.naming.TibjmsInitialContextFactory java.naming.provider.url = tcp://localhost:7222

3. Save the changes to the jndi.properties file.

#### Changing the Java server constructor code for TIBCO

To change the Java server constructor code:

1. In Windows Explorer, navigate to the following directory of your Artix Connect for WCF installation:

```
InstallDir\Visual Studio
```

Adapter\samples\corba jms\jms\src\com\acme\stock\trade\jms

 Open the StockTraderJMS.java file and change the following lines of code:

Example 4. Sample Java Server Constructor Code for TIBCO EMS

QueueConnectionFactory qcf = (QueueConnectionFactory)ctx.lookup("QueueConnectionFactory");
Queue queue = (Queue)ctx.lookup("queue.sample");

Queue responseQueue = (Queue)ctx.lookup("queue.sample1");

## 3. Navigate to the following directory of your Artix Connect for WCF installation:

InstallDir/Visual Studio Adapter/samples/corba jms/jms

4. Rebuild the Java server by running the buildjava.bat file.

Adding TIBCO EMS to the classpath

To add the TIBCO EMS implementation JARs to your CLASSPATH:

- 1. Open a Windows command prompt
- 2. Run the following command:

#### Example 5. Adding TIBCO EMS to the Classpath

```
set CLASSPATH=TIBCOEMSInstallDir\clients\java\tibjms.jar;
TIBCOEMSInstallDir\clients\java\jms.jar;%CLASSPATH%
```

#### Configuring TIBCO JMS Destination Settings

When working through the tutorial, in Step 5: Using the Wizard to Connect to JMS on page 50, you are asked to provide JMS destination settings. In the JMS Destination Settings window, enter the settings shown in Table 1 on page 24:

Table 1. JMS Destination Settings for TIBCO EMS

| Setting                      | Value                  |
|------------------------------|------------------------|
| Destination Type             | Queue                  |
| Request Queue Name           | queue.sample           |
| Reply Queue Name             | queue.sample1          |
| JNDI connection factory name | QueueConnectionFactory |

| Setting                  | Value                |
|--------------------------|----------------------|
| JNDI naming provider URL | tcp://localhost:7222 |

#### Starting TIBCO EMS

#### To start the TIBCO EMS JMS broker:

1. Navigate to the following directory of your TIBCO EMS installation:

*InstallDir*\bin

2. Run the tibemsd.exe file.

### Using SonicMQ 7.5

Read the following section if you want to use SonicMQ 7.5 as your JMS broker.

Configuring SonicMQ for JMS

Refer to you SonicMQ documentation or speak with your SonicMQ administrator for details on how to configure SonicMQ for JMS.

The following information is given as an example for the purposes of running the Artix Connect for WCF sample application.

To configure SonicMQ for use with JMS:

1. Open a Windows command prompt and navigate to the following directory of your SonicMQ installation:

*InstallDir*\bin

- 2. Run the startmc.bat file.
- 3. Select Tools | JMS Administered Objects.
- 4. Under Create new Connection, select JNDI Naming Service.
- 5. Click Sonic Storage and:
  - a. Notice that the Context factory is filled in automatically.
  - b. Domain = Domain1
  - C. Provider URL = localhost
  - d. Click Connect.

You should see: Established store = localhost

- 6. On the left panel, under Objects stores, choose localhost.
- 7. On the right panel, select the Connection factories tab and create a new one as follows:
  - a. Under the General tab:

| ٠ | In the Lookup name and factory type, enter: |
|---|---------------------------------------------|
|   | QueueConnectionFactory                      |

- In Connection Url, enter: tcp://localhost:2506
- b. Click Update.
- c. Make sure that, at the top of the Connection factories tab, there is a lookup name and a factory name, each with the value of QueueConnectionFactory.
- 8. Choose the Destinations tab and:
  - a. Click New.
  - b. Choose Lookup Name Sample1
  - c. Type Queue, with Destination Name SampleQ1
- You have now created a QueueConnectionFactory with a queue called sampleQ1. Repeat the steps to create a sampleQ2 for your reply messages.
- 10. Close the Sonic Management Console.

|                                                                | To update the sample Java server JNDI properties for SonicMQ |                                                                                                    |
|----------------------------------------------------------------|--------------------------------------------------------------|----------------------------------------------------------------------------------------------------|
| Updating the sample Java server<br>JNDI properties for SonicMQ |                                                              |                                                                                                    |
|                                                                | 1.                                                           | In Windows Explorer, navigate to the following directory of your Artix Connect for WCF installation: |
|                                                                |                                                              | <i>InstallDir</i> \Visual Studio Adapter\samples\corba_jms\jms                                       |
|                                                                | 2.                                                           | Open the jndi.properties file and replace the contents with the following lines of code:             |

### Example 6. Sample Java Server JNDI Properties for SonicMQ

java.naming.factory.initial = com.sonicsw.jndi.mfcontext.MFContextFactory

java.naming.provider.url = tcp://localhost:2506

|                                                          | 3. | Save your changes to the jndi.properties file.                                                       |
|----------------------------------------------------------|----|----------------------------------------------------------------------------------------------------|
| Changing the Java server<br>constructor code for SonicMQ | То | change the Java server constructor code for SonicMQ:                                                 |
|                                                          | 1. | In Windows Explorer, navigate to the following directory of your Artix Connect for WCF installation: |
|                                                          |    | <i>InstallDir</i> \Visual Studio<br>Adapter\samples\corba_jms\jms\src\com\acme\stock\trade\jms       |
|                                                          | 2. | Open the StockTraderJMS.java file and change the following lines of code:                            |

Example 7. Sample Java Server Constructor Code for SonicMQ

QueueConnectionFactory qcf = (QueueConnectionFactory)ctx.lookup("QueueConnectionFactory"); Queue queue = (Queue)ctx.lookup("SampleQ1"); Queue responseQueue = (Queue)ctx.lookup("SampleQ2");

3. Navigate to the following directory of your Artix Connect for WCF installation:

InstallDir\Visual Studio Adapter\samples\corba jms\jms

4. Rebuild the Java server by running the buildjava.bat file.

Adding SonicMQ to the classpath

To add the SonicMQ JMS implementation JARs to your  ${\tt CLASSPATH}$ 

- 1. Open a Windows command prompt
- 2. Run the following command:

#### Example 8. Adding SonicMQ to the Classpath

```
set CLASSPATH=SonicMQInstallDir\MQVersion\lib\mfcontext.jar;
SonicMQInstallDir\MQVersion\lib\sonic_XA.jar;
SonicMQInstallDir\wizard.jar;%CLASSPATH%
```

#### Configuring SonicMQ JMS Destination Settings

When working through the tutorial, in Step 5: Using the Wizard to Connect to JMS on page 50, you are asked to provide JMS destination settings. In the JMS Destination Settings window, enter the settings shown in Table 2 on page 29:

Table 2. JMS Destination Settings for SonicMQ

| Setting                      | Value                  |
|------------------------------|------------------------|
| Destination Type             | Queue                  |
| Request Queue Name           | SampleQ1               |
| Reply Queue Name             | SampleQ2               |
| JNDI connection factory name | QueueConnectionFactory |
| JNDI naming provider URL     | tcp://localhost:2506   |

Starting SonicMQ

To start the SonicMQ JMS broker:

1. Navigate to the following directory of your SonicMQ 7.5 installation:

*InstallDir*\bin

 $2. \ Run \ the \ {\tt startcontainer.bat} \ file.$ 

### Using WebSphere MQ 6.0

|                                                 | Read the following section if you want to use WebSphere MQ 6.0 as your JMS broker.                                                                                                    |  |  |
|-------------------------------------------------|----------------------------------------------------------------------------------------------------|--|--|
| Configuring WebSphere MQ                        | WebSphere MQ uses some local queues for specific operational purposes.<br>You must define these queues before WebSphere MQ can use them. Refer to<br>your WebSphere documentation or speak with your WebSphere MQ<br>administrator for details. |  |  |
|                                                 | The following information is given as an example of what to do for the purposes of running the Artix Connect for WCF sample application.                                                                                                    |  |  |
| Creating and starting a queue manager           | Assuming that your working directory is the following directory of your Artix Connect for WCF installation:                                                                                                    |  |  |
|                                                 | <i>InstallDir</i> \Visual Studio Adapter\samples\corba_jms\jms                                                                                                    |  |  |
|                                                 | 1. Create a Queue Manager by opening a Windows command prompt and typing:                                                                                                    |  |  |
|                                                 | crtmqm -q MY_DEF_QM                                                                                                    |  |  |
|                                                 | 2. Start the queue manager by, in the same Windows command prompt, typing:                                                                                                    |  |  |
|                                                 | amqmdain qmgr start                                                                                                    |  |  |
| Setting up the WebSphere MQ administration tool | Before you can use the WebSphere MQ Administration tool you must create a JMS administration configuration file. To do so:                                                                                                    |  |  |
|                                                 | 1. In the working directory, $ArtixConnectforWCFInstallDir \Visual$                                                                                                    |  |  |
|                                                 | Studio Adapter\samples\corba_jms\jms, <b>create a file called</b>                                                                                                    |  |  |
|                                                 | JMSAdmin.config with the following contents:                                                                                                    |  |  |

#### Example 9. WebSphere MQ JMSAdmin.config

```
INITIAL_CONTEXT_FACTORY=com.sun.jndi.fscontext.RefFSContextFactory
PROVIDER_URL=file:%IT_ARTIX_WCF_DIR%\Visual Studio Adapter\samples\wcf\corba_jms\jms
SECURITY_AUTHENTICATION=none
```

2. From your working directory, run the following command:

```
java -classpath %CLASSPATH% com.ibm.mq.jms.admin.JMSAdmin
  -t -v -cfg JMSAdmin.config
```

3. At the InitCtx> prompt, type the following:

```
def qcf(QueueConnectionFactory)
def q(TradeQueue) qu(TEST.JMSTRANSPORT.TEXT)
def q(TradeResponseQueue) qu(TEST.JMSTRANSPORT.TEXT)
end
```

You will notice that a .bindings file is created locally.

| Updating the sample Java server<br>JNDI properties for Websphere<br>MQ | To update the sample Java server JNDI properties for Websphere MQ: |                                                                                                    |  |
|------------------------------------------------------------------------|--------------------------------------------------------------------|----------------------------------------------------------------------------------------------------|--|
|                                                                        | 1.                                                                 | In Windows Explorer, navigate to the following directory of your Artix Connect for WCF installation: |  |
|                                                                        |                                                                    | <i>InstallDir</i> \Visual Studio Adapter\samples\corba_jms\jms                                       |  |
|                                                                        | 2.                                                                 | Open the jndi.properties file and replace the contents with the following lines of code:             |  |

#### Example 10. Sample Java Server JNDI properties for WebSphere MQ

```
java.naming.factory.initial = com.sun.jndi.fscontext.RefFSContextFactory
java.naming.provider.url = file:%IT_ARTIX_WCF_DIR%\Visual Studio Ad
apter\samples\wcf\corba_jms\jms
```

3. Save your changes to the jndi.properties file.

| Changing the Java server<br>constructor code for Websphere<br>MQ | To change the Java server constructor code for Websphere MQ:                                            |  |  |
|------------------------------------------------------------------|----------------------------------------------------------------------------------------------------|--|--|
|                                                                  | 1. In Windows Explorer, navigate to the following directory of your Artix Connect for WCF installation: |  |  |

#### InstallDir\Visual Studio

Adapter\samples\corba\_jms\jms\src\com\acme\stock\trade\jms

 Open the StockTraderJMS.java file and change the following lines of code:

#### Example 11. Sample Java Server Constructor Code for WebSphere MQ

```
QueueConnectionFactory qcf = (QueueConnectionFactory)ctx.lookup("QueueConnectionFactory");
Queue queue = (Queue)ctx.lookup("TradeQueue");
Queue responseQueue = (Queue)ctx.lookup("TradeResponseQueue");
```

## 3. Navigate to the following directory of your Artix Connect for WCF installation:

InstallDir\Visual Studio Adapter\samples\corba\_jms\jms

4. Rebuild the Java server by running the buildjava.bat file.

## Adding Websphere MQ to the classpath

To add the Websphere MQ implementation JARs to your  ${\tt CLASSPATH}:$ 

- 1. Open a Windows command prompt
- 2. Run the following command:

#### Example 12. Adding WebSphere MQ to the Classpath

set CLASSPATH=WebSphereMQInstallDir\java\lib\com.ibm.mqjms.jar;%CLASSPATH%

| Configuring Websphere MQ JMS<br>Destination Settings | When working through the tutorial, in Step 5: Using the Wizard to Connect to JMS on page 50, you are asked to provide JMS destination settings. In the JMS Destination Settings window, enter the settings shown in Table 3 on page 33. The settings shown are example values taken from the queue that you created in Using WebSphere MQ 6.0 on page 30. You can, of course, use values for other queues that you or your administrator have created. |
|------------------------------------------------------|----------------------------------------------------------------------------------------------------|
|                                                      |                                                                                                    |

Table 3. JMS Destination Settings for WebSphere MQ

| Setting                      | Value                                 |
|------------------------------|---------------------------------------|
| Destination Type             | Queue                                 |
| Request Queue Name           | TradeQueue                            |
| Reply Queue Name             | TradeResponseQueue                    |
| JNDI connection factory name | QueueConnectionFactory                |
| JNDI naming provider URL     | file:%IT_ARTIX_WCF_DIR%\Visual Studio |
|                              | Adapter\samples\wcf\corba_jms\jms     |

#### Starting Websphere MQ

To start the WebSphere MQ JMS broker:

1. Navigate to the following directory of your WebSphere MQ 6.0 installation:

*InstallDir*\bin

2. Run the amqsvc.exe file.

### Using BEA WebLogic 10

Read the following section if you want to use BEA WebLogic 10 as your JMS broker.

Updating the sample Java server JNDI properties for WebLogic

To update the sample Java server JNDI properties for WebLogic:

1. In Windows Explorer, navigate to the following directory of your Artix Connect for WCF installation:

InstallDir\Visual Studio Adapter\samples\corba\_jms\jms

2. Open the jndi.properties file and replace the contents with the following lines of code:

Example 13. Sample Java Server JNDI Properties for WebLogic

```
java.naming.factory.initial = weblogic.jndi.WLInitialCon
textFactory
java.naming.provider.url = t3://localhost:7001
```

3. Save your changes to the jndi.properties file.

Changing the Java server constructor code for WebLogic

To change the Java server constructor code for WebLogic:

1. In Windows Explorer, navigate to the following directory of your Artix Connect for WCF installation:

InstallDir\Visual Studio
Adapter\samples\corba\_jms\jms\src\com\acme\stock\trade\jms

 Open the StockTraderJMS.java file and change the following lines of code:

Example 14. Sample Java Server Constructor Code for BEA WebLogic

QueueConnectionFactory qcf = (QueueConnectionFactory)ctx.lookup( "weblogic.examples.jms.QueueConnectionFactory");

```
      Queue queue = (Queue)ctx.lookup("weblogic.examples.jms.exampleQueue");

      Queue responseQueue = (Queue)ctx.lookup("weblogic.examples.jms.exampleQueue");

      3. Navigate to the following directory of your Artix Connect for WCF installation:

      InstallDir\Visual Studio Adapter\samples\corba_jms\jms

      4. Rebuild the Java server by running the buildjava.bat file.

      Adding WebLogic to the classpath

      To add the WebLogic implementation JARs to your CLASSPATH:

      1. Open a Windows command prompt

      2. Run the following command:
```

#### Example 15. Adding Weblogic to the Classpath

set CLASSPATH=BEAWebLogicInstallDir\server\lib\weblogic.jar;%CLASSPATH%

#### Configuring WebLogic JMS Destination Settings

When working through the tutorial, in Step 5: Using the Wizard to Connect to JMS on page 50, you are asked to provide JMS destination settings. In the JMS Destination Settings window, enter the settings shown in Table 4 on page 35.

Table 4. JMS Destination Settings for BEA WebLogic

| Setting                      | Value                                        |
|------------------------------|----------------------------------------------|
| Destination Type             | Queue                                        |
| Request Queue Name           | weblogic.examples.jms.exampleQueue           |
| Reply Queue Name             | weblogic.examples.jms.exampleQueue2          |
| JNDI connection factory name | weblogic.examples.jms.QueueConnectionFactory |

| Setting                  | Value               |
|--------------------------|---------------------|
| JNDI naming provider URL | t3://localhost:7001 |

#### Starting WebLogic

For the purposes of running the Artix Connect for WCF tutorial, start the WebLogic example server. You can do this from the Windows start menu as follows:

Start | BEA Products | Examples | WebLogic Server | Start Example Server

# **Running the Tutorial**

This chapter walks you, step-by-step, through the Artix Connect for WCF sample application.

| Step 1: Running the Back-end Services                                     | 38 |
|---------------------------------------------------------------------------|----|
| Step 2: Opening the .NET Solution                                         | 41 |
| Step 3: Opening the Artix Connect for WCF wizard                          |    |
| Step 4: Using the Wizard to Connect to CORBA                              | 47 |
| Step 5: Using the Wizard to Connect to JMS                                | 50 |
| Step 6: Making CORBA and JMS Operations Available to Your WCF Application | 58 |
| Step 7: Adding Code to Call to the CORBA and JMS Systems                  |    |
| Step 8: Running the Stock Purchasing Application                          |    |
|                                                                           |    |

# **Step 1: Running the Back-end Services**

| Overview                 | The back-end services consist of a CORBA server, a JMS broker and a Java server.                                                                            |  |  |
|--------------------------|----------------------------------------------------------------------------------------------------|--|--|
| Running the CORBA server | To run the CORBA server:                                                                                                    |  |  |
|                          | 1. Open a Windows Explorer window and navigate to the following directory of your Artix Connect for WCF installation:                                       |  |  |
|                          | InstallDir\Visual Studio Adapter\samples\corba_jms\bin                                                                                                    |  |  |
|                          | <ol> <li>Double-click on the start_corba_server.bat file to start the CORBA server.</li> </ol>                                                              |  |  |
|                          | 3. If the Windows Firewall asks if you want to unblock the application, select <b>Unblock</b> .                                                             |  |  |
|                          | The CORBA server takes a few seconds to start. When it is ready and listening for incoming requests, it should appear as shown in Figure $3$ on page $38$ : |  |  |
|                          | Figure 3. CORBA Server Ready and Waiting for Requests                                                                                                    |  |  |
|                          | C:\WINDOWS\system32\cmd.exe - start_corba_server.bat                                                                                                    |  |  |
|                          | Initializing the CORBA Stock Price Quoting System                                                                                                    |  |  |
|                          | Writing interoperable object reference (IOR) to\etc\StockQuote.ior<br>Waiting for requests<br>-                                                             |  |  |
|                          |                                                                                                    |  |  |

### Running the JMS broker

This section assumes that you are using FUSE Message Broker or Apache ActiveMQ. If you are not, make whatever configuration changes your JMS broker requires and start the broker as described in Using Other JMS Brokers on page 22.

To run ActiveMQ:

1. Open Windows Explorer and navigate to the following directory of your Apache ActiveMQ or FUSE Message Broker installation:

*InstallDir*\bin

- 2. Double-click on the activemq.bat file to start the JMS broker.
- 3. Wait for the broker to fully initialize; that is, until you see the message "Started SelectChannelConnector@0.0.0:8161" (see

Figure 4 on page 39:

Figure 4. Fully Initialized FUSE Message Broker

| C:\WINDOWS\system32\cmd.exe                |                                                                                                    |
|--------------------------------------------|----------------------------------------------------------------------------------------------------|
| NFO BrokerService                          | - ActiveMQ JMS Message Broker (localhost, I                                                                                                    |
| ):DavidD800-3484-1224244084810-            |                                                                                                    |
| NFO log                                    | - Logging to org.slf4j.impl.JCLLoggerAdapte                                                                                                    |
| <pre> (org.mortbay.log) via org.mort</pre> | bay.log.Slf4.jLog                                                                                                    |
| NFO log                                    | - jetty-6.1.0.0-fuse                                                                                                    |
| NFO WebConsoleStarter                      | <ul> <li>ActiveMQ WebConsole initialized.</li> </ul>                                                                                                    |
| NFO /admin                                 | - Initializing Spring FrameworkServlet 'dis                                                                                                    |
|                                            | - Initializing spring rraneworkserviet uis                                                                                                    |
| atcher'                                    |                                                                                                    |
| NFO log                                    | - ActiveMQ Console at http://0.0.0.0:8161/a                                                                                                    |
| min                                        |                                                                                                    |
| NFO log                                    | - ActiveMQ Web Demos at http://0.0.0.0:8161                                                                                                    |
| demo                                       | ······································                                                                                                    |
| NFO log                                    | - RESTful file access application at http://www.access.application.access.application. |
| 0.0.0.0:8161/fileserver                    | ALOITAL TILE access application at hetp-/                                                                                                    |
|                                            |                                                                                                    |
| NFO log                                    | - WebApp@13043068 at http://0.0.0.0:8161/co                                                                                                    |
| sole                                       |                                                                                                    |
| NFO log                                    | - Started SelectChannelConnector00.0.0.0:81                                                                                                    |
| <b>1</b> _                                 |                                                                                                    |
| NFO FailoverTransport                      | - Successfully connected to tcp://localhost                                                                                                    |
| 61616                                      |                                                                                                    |
| 01010                                      |                                                                                                    |

**Running the Java Server** 

This section presumes that you are running ActiveMQ or FUSE Message broker, which does not require you to make any changes to the code or the JNDI properties of the sample Java server.

If you are running a different JMS broker, make whatever changes to the Java server that your broker requires, as described in the relevant section of Using Other JMS Brokers on page 22.

To run the Java server:

1. Open a Windows command prompt and add the ActiveMQ JAR to your classpath, as follows:

### Example 16. Adding a ActiveMQ to the Classpath

set CLASSPATH=PathToActiveMQJar;%CLASSPATH%

For example, for FUSE Message Broker 5.1.0.0, run:

### Example 17. Adding FUSE Message Broker 5.1.0.0 to the Classpath

set CLASSPATH=ActiveMQInstallDir\activemq-all-5.1.0.0-fuse.jar;%CLASSPATH%

2. Change directory to the following directory:

InstallDir\Visual Studio Adapter\samples\corba jms\bin\

3. Start the Java server using the following command:

#### start\_java\_server.bat

4. Wait for the Java service to fully initialize and connect to the JMS broker; that is, until it displays the message "Press ENTER to exit" (see Figure 5 on page 40).

Figure 5. Fully Initialized Java Server

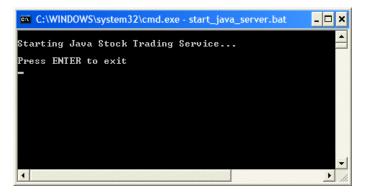

# **Step 2: Opening the .NET Solution**

| Overview                  | Now that you have the CORBA and JMS systems running, the next step is to get the .NET WCF stock purchase client application to talk to them.                                    |  |
|---------------------------|----------------------------------------------------------------------------------------------------|--|
| Opening the .NET solution | To open the WCF solution:                                                                                                    |  |
|                           | 1. Open Windows Explorer and navigate to the following directory of your<br>Artix Connect for WCF installation:                                                                 |  |
|                           | InstallDir\Visual Studio Adapter\samples\corba_jms\dotnet                                                                                                    |  |
|                           | 2. Double-click on the StockApplication.sln solution file.                                                                                                    |  |
|                           | This launches Visual Studio 2005 and opens the solution. The application is ready to build and run, but is not yet modified to talk to either the CORBA or JMS back-end system. |  |
|                           | 3. Open the StockWindow.cs file.                                                                                                    |  |
|                           | The .NET stock purchase application appears as shown in Figure 6 on page 42:                                                                                                    |  |

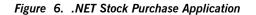

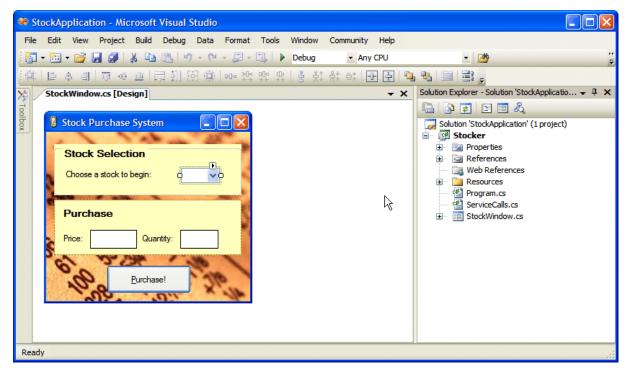

The application works as follows:

- Choose a stock from the Stock Selection drop-down menu. The application makes a call to the CORBA back-end system to retrieve the price for that stock and fills in the Price field with the returned value.
- 2. Fill in the quantity of stock that you want to buy. The **Purchase** button is enabled.
- 3. Click **Purchase** to send the order message to a queue within the JMS broker. The order message is then consumed by the Java server.

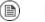

## Note

If you try using the application now, you will notice that neither the CORBA nor the JMS system are reachable. To enable the application

to communicate with the CORBA and JMS systems, you need to add the required code using Artix Connect for WCF.

# Step 3: Opening the Artix Connect for WCF wizard

### Steps

To open the Artix Connect for WCF wizard:

 In the Solution Explorer window, right-click the Stocker project and choose Add Adapter Service Reference, as shown in Figure 7 on page 44.

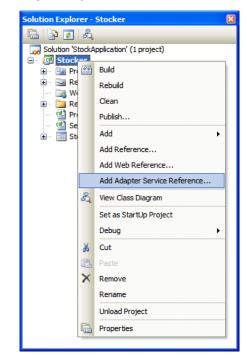

Figure 7. Adding an Adapter Service Reference

This launches the Microsoft LOB Adapter framework. Artix Connect for WCF is a plug-in to the LOB Adapter Framework.

 In the Add Adapter Service Reference wizard, choose ArtixAdapterBinding from the Select a bindingdrop-down list.

| 🔜 Add Adapter Service Reference |                                |                        |           |
|---------------------------------|--------------------------------|------------------------|-----------|
| Select a <u>b</u> inding:       | Configure a <u>U</u> RI:       |                        |           |
| ArtixAdapterBinding 🛛 👻         |                                |                        | Configure |
|                                 | Example: artix://ArtixConne    | ectforWCF/Version      |           |
| Connect Connection status       | : Disconnected                 |                        |           |
| Select contract type:           | S <u>e</u> arch in category: / |                        | o         |
| Select a <u>c</u> ategory:      | Available categories and o     | perations:             | ¥         |
|                                 | Name                           | Node ID                |           |
|                                 | Add Add categories and ope     | Properties<br>rations: |           |
|                                 | Name                           | Node ID                |           |
|                                 | Remove Filename prefix         | Remove Ali             |           |
| Advanced options                |                                | ОК                     | Cancel    |
|                                 |                                |                        |           |

Figure 8. The Add Adapter Service Reference wizard

- 3. Click the **Configure** button.
- 4. In the Configure Adapter wizard that launches, click **OK**.

Notice that the **Connect** button is now enabled.

5. Click Connect.

The Artix Connect for WCF wizard opens as shown in Figure 9 on page 46. The Deployed Clients list is empty because you have not yet connected to either the CORBA or JMS back-end system.

| Clients                 | Services    |                       |    |
|-------------------------|-------------|-----------------------|----|
| Deploy                  | ed Clients: |                       |    |
|                         |             |                       |    |
|                         |             |                       |    |
|                         |             |                       |    |
| <u>N</u> e <sup>4</sup> | w Client    | <u>R</u> emove Client |    |
|                         |             |                       | ОК |

Figure 9. Artix Connect for WCF Wizard

## Step 4: Using the Wizard to Connect to CORBA

### Steps

To use the Artix Connect for WCF wizard to connect to the CORBA service:

- 1. In the Artix Connect for WCF wizard, click **New Client**.
- 2. In the New Client panel, select the **CORBA** radio button and click **OK**.
- 3. If you are creating a CORBA client for the first time, the CORBA Security Settings panel appears. As you are not creating a secure CORBA client in this sample, leave **Security Mode** set to **None** and click **Next**.
  - If you previously created a secure CORBA client, for example by running the Security sample, you need to reset the security mode in the Artix Administration tool. See *Using the Artix Administration Tool* in the *User's Guide* for details.
- 4. In the IDL File Selection panel, click **Browse**.
- In the Select IDL File dialog box, browse to the location of the sample CORBA system IDL file, which is located in the following directory of your Artix Connect for WCF installation:

InstallDir\Visual Studio Adapter\samples\corba jms\etc

- 6. Select the StockQuote.idl file and click Open.
- 7. In the IDL File Selection panel, click **Next**. The wizard checks that the IDL file is valid.
- 8. In the Object Details panel, the interface defined in the IDL file is displayed, as shown in Figure 10 on page 48.

| A | rtix Connec   | t for WCF                              |                |                   |              |
|---|---------------|----------------------------------------|----------------|-------------------|--------------|
|   | Object D      | etail <del>s</del>                     |                | A                 | rtix™        |
|   | Service Name: | StockQuote<br>at least one object refe | kance.         |                   |              |
|   | Interface     | Object Reference                       |                |                   |              |
|   | StockQuote    | IOR:                                   |                |                   |              |
|   |               |                                        |                |                   |              |
|   |               |                                        |                | Security Settings | POA Settings |
|   |               |                                        | < <u>B</u> ack | Finish            | Cancel       |

Figure 10. CORBA Object Details Window

9. To provide the CORBA service object reference, click ... and browse to the location of the sample CORBA system IOR file. It is located in the same directory as the IDL file; that is:

InstallDir\Visual Studio Adapter\samples\corba jms\etc

10. Select the StockQuote.ior file and click **Open**.

The wizard adds the IOR file to the Object Reference field of the Object Details window.

11. Click Finish.

In the Artix Connect for WCF wizard, the CORBA stock quote system is added to the list of deployed clients (see Figure 11 on page 49).

| Dients         Services           Deployed Clients:           Image: StockQuote           Image: StockQuote |   |
|----------------------------------------------------------------------------------------------------|---|
|                                                                                                    | R |
| New Client Remove Client                                                                                    | t |

### Figure 11. CORBA StockQuote System Added to Deployed Clients List

# **Step 5: Using the Wizard to Connect to JMS**

### Creating a JMS client

To use Artix Connect for WCF to connect the JMS system:

- 1. In the Artix Connect for WCF wizard, click **New Client**.
- 2. In the New Client panel, select the JMS radio button.
- 3. Click Next.
- If you have already chosen a JMS broker as described in Choosing Your JMS Broker on page 19, go to Selecting a payload format on page 51.
  - If you have not previously chosen a JMS broker, the JMS Broker Settings panel displays. Select ActiveMQ or FUSE Message Broker from the JMS Broker drop-down list.

Note that the Initial Context Factory is set automatically when you select a JMS broker.

5. Under **JMS Implementation JAR(s)**, click **Browse** and select the implementation JAR for the FUSE Message Broker or Apache ActiveMQ version that you are using. For example, for FUSE Message Broker 5.1.0.0, browse to the top level of the FUSE Message Broker installation directory and select the activemq-all-5.1.0.0-fuse.jar file.

For a complete list of JMS implementation JARs, see JMS Broker Implementation JARs in the *Installation Guide*.

| Artix Connect For WCF                                          |              |
|----------------------------------------------------------------|--------------|
| JMS Broker Settings                                            | Artix™       |
| JMS Broker                                                     |              |
| Active MQ or FUSE Message Broker                               |              |
| JMS Implementation JAR(s)                                      |              |
| \IONA\fuse-message-broker-5.0.0.9\activemq-all-5.0.0.9fuse.jar | Browse       |
| Initial Context Factory                                        |              |
| org.apache.activemq.jndi.ActiveMQInitialContextFactory         |              |
|                                                                |              |
|                                                                |              |
|                                                                |              |
|                                                                |              |
|                                                                |              |
| < <u>B</u> ack <u>N</u>                                        | ext > Cancel |

Figure 12. Adding JMS Broker Settings

6. Click Next.

Selecting a payload format

The JMS Payload Format window enables you to give the client a name and to select the type of message that you are sending. In the sample application, the message type is XML.

To set the JMS payload format for the sample application:

- 1. Under Cient Name, type StockTrade.
- 2. Under Payload Format, select the **XML** radio button, as shown in Figure 13 on page 52.

| Artix Connect for WCF                                                                                                    |                                                            |
|----------------------------------------------------------------------------------------------------|------------------------------------------------------------|
| JMS Payload Format                                                                                                    | Artix™                                                     |
| Client <u>N</u> ame: Stock Trade                                                                                                    | ]                                                          |
| Payload Format: ○ String<br>○ Binary<br>ⓒ XML                                                                                                    |                                                            |
| Select the "String" or "Binary" format for untype<br>byped messages. If you select "XML", you will ne<br>structure in the next step. Messages with the "B<br>the JMS destination as ObjectMessages contain | eed to define the message<br>inary" format will be sent to |
| < <u>B</u> aok <u>N</u> e                                                                                                    | xt > Cancel                                                |

### Figure 13. Adding JMS Client Name and Payload Format Details

3. Click Next.

### Defining the message structure

Because you are sending an XML message, you need to define the message structure. For the purposes of this tutorial, you need to use the business interface and operations defined by the sample Java server.

Although it is possible to manually add this information, using the tree and the buttons below the client panel, the sample application includes a Java class file that represents the interface that you are trying to access.

To define the message structure:

1. In the JMS Client Definition window, click **From Java**.

| Artix Connect for WCF                                                                                                    |               |
|----------------------------------------------------------------------------------------------------|---------------|
| JMS Client Definition                                                                                                    | Artix™        |
| StockTrade<br>StockTrade<br>StockT |               |
| Add Operation                                                                                                    | From Java     |
| < <u>B</u> ack                                                                                                    | Next > Cancel |

Figure 14. Defining XML Message

2. Navigate to InstallDir\Visual Studio

Adapter\samples\corba\_jms\jms\bin\com\acme\stock\trade and select the StockTrader.class.

3. Click Open.

The wizard examines the Java class and extracts the relevant interface information from it. This information is displayed in the top panel the JMS Client Definition window, as shown in Figure 15 on page 54:

| Artix Connect for WCF                                                                                                    |                         |
|----------------------------------------------------------------------------------------------------|-------------------------|
| JMS Client Definition                                                                                                    | Artix                   |
| StockTrade  Supervised by Shares  Supervised by Shares  Supervise |                         |
| Image: Add Operation       Image: Add Operation       Image: Add Operation                                                                                                    | From Java<br>t > Cancel |

### Figure 15. XML Message Defined

You can see the buyShares and buySharesResponse operations listed in the tree, along with the string and integer parameters that represent the stock name and quantity required, respectively.

4. Click Next.

## Specifying JMS destination settings

In the JMS Destination Settings window you need to set JMS destination information. This information is specific to the JMS service to which you want to connect and the JMS broker that you are using. For the purposes of this tutorial, the following section provides information for use with either FUSE Message Broker or Apache ActiveMQ. If you want to use any of the other supported JMS brokers to run the sample application, refer to Using Other JMS Brokers on page 22. It provides JMS destination settings for each of the supported JMS brokers.

To set JMS destination settings for the sample application:

To specify JMS destination settings:

1. Fill in the JMS Destination Settings window with the values shown in Table 5 on page 55:

Table 5. JMS Destination Settings for FUSE Message Broker and ActiveMQ

| Setting                      | Value                            | Description                                                                               |
|------------------------------|----------------------------------|-------------------------------------------------------------------------------------------|
| Destination Type             | Queue                            | Specifies whether you are connecting to a JMS queue or topic.                             |
| Request Queue Name           | dynamicQueues/TradeQueue         | Specifies the name of the JMS queue or topic to which you are trying to connect.          |
| Reply Queue Name             | dynamicQueues/TradeResponseQueue | Specifies the name of the response JMS queue or topic to which you are trying to connect. |
| JNDI connection factory name | ConnectionFactory                | Specifies the name of the JMS broker connection factory.                                  |
| JNDI naming provider URL     | tcp://localhost:61616            | Specifies the URL used to locate and connect to the JMS broker.                           |

When you have finished, the JMS Destinations Settings screen should appear as shown in Figure 16 on page 56.

| Artix Connect For WCF                                                  |                           |
|------------------------------------------------------------------------|---------------------------|
| JMS Destination Settings                                               | Artix™                    |
| Destination Type: <ul> <li><u>Q</u>ueue</li> <li><u>T</u>op</li> </ul> | ic                        |
| Request Message<br>Request Queue Name dynamicQueues/Tra                | deQueue                   |
| Reply Message       Wait for reply       Reply Queue Name              | deResponseQueue           |
|                                                                        | onFactory<br>alhost:61616 |
|                                                                        | <u>C</u> ustom Properties |
| < <u> 8</u>                                                            | ack <u>Fi</u> nish Cancel |

Figure 16. JMS Destinations Settings

2. Click Finish.

The wizard completes its tasks and returns to the original starting window. Notice, however, that both the CORBA and JMS clients are listed under Deployed Clients, as shown in Figure 17 on page 57.

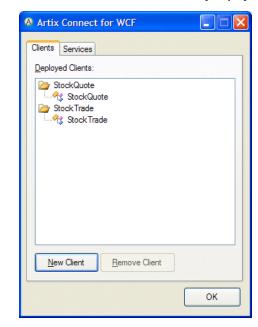

Figure 17. CORBA and JMS Clients Successfully Deployed

### 3. Click OK.

The wizard completes and returns to the LOB adapter window. It may take a few moments for the LOB adapter window to become responsive again while the JMS and CORBA system details are processed.

# Step 6: Making CORBA and JMS Operations Available to Your WCF Application

### Introduction

After a few moments, the LOB Adapter window will look similar to Figure 18 on page 58, with the StockTrade and StockQuote entries listed in the Select a category: panel.

| Figure | 18. | JMS and | CORBA | details | in the | e LOB | Adapter | Window |
|--------|-----|---------|-------|---------|--------|-------|---------|--------|
|--------|-----|---------|-------|---------|--------|-------|---------|--------|

| 🔜 Add Adapter Service Reference |                                             |
|---------------------------------|---------------------------------------------|
| Select a <u>b</u> inding:       | Configure a <u>U</u> RI:                    |
| ArtixAdapterBinding 🗸 🗸         | artix://ArtixConnectforWCF/V1.5 Configure   |
|                                 | Example: artix://ArtixConnectforWCF/Version |
| Disconnect Connection status    | : Connected                                 |
| Select contract type:           | Search in category: \StockQuote             |
| Client (Outbound operations)    | ٩                                           |
| Select a <u>c</u> ategory:      | Available categories and operations:        |
|                                 | Name Node ID                                |
| ⊶ StockQuote<br>⊛ Stock Trade   | StockQuote/price                            |
|                                 | Add Properties                              |
|                                 | Added categories and operations:            |
|                                 | Name Node ID                                |
|                                 |                                             |
|                                 | Remove All                                  |
|                                 | Filename prefix                             |
| Advanced options                | OK Cancel                                   |

|                           | The <b>OK</b> button is disabled. It will remain so until you specify which operations you want to use within your WCF application code. |  |
|---------------------------|----------------------------------------------------------------------------------------------------|--|
| Choosing CORBA operations | To choose a CORBA operation, complete the following steps:                                                                               |  |
|                           | 1. In the Add Adapter Service Reference wizard, under the Select a category panel, select the StockQuote category.                       |  |
|                           | 2. In the <b>Available categories and operations panel</b> , select the price operation.                                                 |  |
|                           | <ol> <li>Click Add to add the price operation to the Added categories and<br/>operations panel.</li> </ol>                               |  |
| Choosing JMS operations   | To choose a JMS operation, complete the following steps:                                                                                 |  |
|                           | 1. In the Add Adapter Service Reference wizard, under the Select a category panel, select the stockTrade category.                       |  |
|                           | 2. In the <b>Available categories and operations</b> panel, select the buyShares operation.                                              |  |
|                           | 3. Click Add to add the buyShares operation to the Added categories and operations panel.                                                |  |
|                           | 4. Click <b>OK</b> .                                                                                                    |  |
|                           | The wizard starts to generate code and configuration to enable your WCF application to use these operations.                             |  |

# Step 7: Adding Code to Call to the CORBA and JMS Systems

| Introduction | You will notice after clicking the <b>OK</b> button that your project has some new files in it, and also that your Visual Studio IntelliSense offers new symbols relating to the CORBA and JMS operations that you just added. Your project has been modified to include new code that presents the CORBA and JMS systems as native WCF endpoints. The code to interact with these systems is both simple and identical. |  |  |  |
|--------------|----------------------------------------------------------------------------------------------------|--|--|--|
| Steps        | To add the code to call the CORBA and JMS systems to your WCF application, complete the following steps:                                                                                                    |  |  |  |
|              | 1. Open the ServiceCalls.cs file. This file encapsulates all of the required remote calls that the WCF application needs to make in order to become functional.                                                                                                    |  |  |  |
|              | <ol> <li>Uncomment the two commented sections of code in the GetPrice()<br/>and PlaceOrder() operations, as shown in Example 18 on page 60.</li> </ol>                                                                                                    |  |  |  |

Example 18. ServiceCalls.cs after modification

```
using System;
using System.Collections.Generic;
using System.Text;
using System.Windows.Forms;
namespace StockApplication
{
     class ServiceCalls
      {
           public static double GetPrice(String symbol)
           {
                double price = 0.0;
                StockQuoteClient quoter = new StockQuoteClient();
                price = quoter.price(symbol);
                return price;
            }
           public static void PlaceOrder(String symbol, int quantity)
```

Step 7: Adding Code to Call to the CORBA and JMS Systems

```
StockTradeClient purchaser = new StockTradeClient();
string confirmation = purchaser.buyShares(symbol, quantity);
MessageBox.Show(confirmation,
Application.ProductName,
MessageBoxButtons.OK,
MessageBoxIcon.Information);
```

{

}

}

As you can see, very little work is required to call the CORBA and JMS systems. They are presented just like native WCF endpoints and are just as easy to use.

# **Step 8: Running the Stock Purchasing Application**

### Introduction

Playing with the application

You have now done everything needed to allow the WCF application to communicate with both the CORBA and the JMS back-end systems. All that is left for you to do is to build, run and play with the WCF application.

When you build and run the application, it should appear as shown in Figure 19 on page 62.

Figure 19. The Completed WCF Application

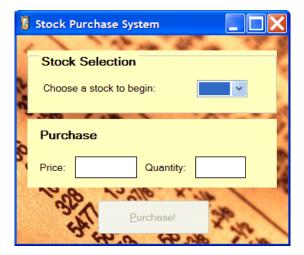

Try the following, for example:

- 1. Under Stock Selection, select **MSFT** from the drop-down list.
- 2. You will see a price appear in the **Price** field. This is the price that was returned from the CORBA server. If you examine the CORBA server window, you will see that the request has been logged (see Figure 20 on page 63).

Figure 20. CORBA Server Logging an Operation Call

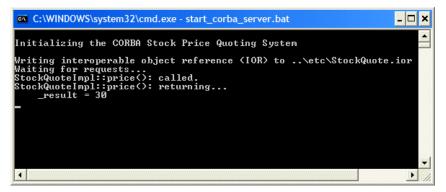

- 3. Now that you have the price of the stock, you can purchase the stock. Type in a quantity, for example, 2000, and click **Purchase!**, as shown in Figure 21 on page 63.
  - Figure 21. Running the Completed Stock Purchase Application

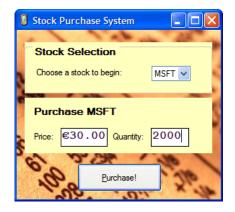

You will see the order being consumed by the Java server, as shown in Figure 22 on page 64.

Figure 22. Java Server Consuming JMS Request

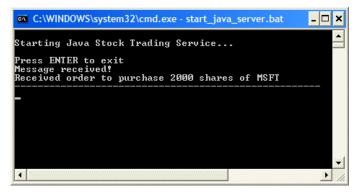

# Index

## Symbols

.NET solution opening, 41

## A

ActiveMQ setup, 21 Apache ActiveMQ JNDI connection factory name, 54 JNDI naming provider URL, 54 Artix Connect for WCF wizard connecting to CORBA, 47 connecting to JMS, 50 opening, 44

## В

BEA WebLogic Destination Type, 35 JMS destination settings, 35 JNDI connection factory name, 35 JNDI naming provider URL, 35 Reply Queue Name, 35 Request Queue Name, 35 setup, 34 starting, 36

## С

CORBA adding code to call, 60 CORBA operations making available to WCF, 58 CORBA sample, 16 CORBA server running, 38 CORBA stock quote system, 17

## D

Destination Type

BEA WebLogic, 35 sample application, 54 SonicMQ, 29 TIBCO EMS, 24 WebSphere MQ, 32

## F

FUSE Message Broker JNDI connection factory name, 54 JNDI naming provider URL, 54

## J

Java server running, 39 JMS adding code to call, 60 JMS broker choosing, 19 running, 38 JMS destination settings BEA WebLogic, 35 SonicMQ, 29 TIBCO EMS, 24 WebSphere MQ, 32 JMS operations making available to WCF, 58 JMS sample, 16 JMS stock purchase system introduction to, 17 JNDI connection factory name Apache ActiveMQ, 54 BEA WebLogic, 35 FUSE Message Broker, 54 SonicMQ, 29 TIBCO EMS, 24 WebSphere MQ, 32 JNDI naming provider URL Apache ActiveMQ, 54 BEA WebLogic, 35 FUSE Message Broker, 54 SonicMQ, 29 TIBCO EMS, 24 WebSphere MQ, 32

## R

Reply Queue Name BEA WebLogic, 35 sample application, 54 SonicMQ, 29 TIBCO EMS, 24 WebSphere MQ, 32 Request Queue Name BEA WebLogic, 35 sample application, 54 SonicMQ, 29 TIBCO EMS, 24 WebSphere MQ, 32

## S

Sample application Destination Type, 54 how it works, 42 Reply Queue Name, 54 Request Queue Name, 54 ServiceCalls.cs, 60 SonicMQ configuring for JMS, 26 Destination Type, 29 JMS destination settings, 29 JNDI connection factory name, 29 JNDI naming provider URL, 29 Reply Queue Name, 29 Request Queue Name, 29 setup, 26 starting, 29 stock purchasing application running, 62

## Т

TIBCO EMS Destination Type, 24 JMS destination settings, 24 JNDI connection factory name, 24 JNDI naming provider URL, 24 Reply Queue Name, 24 Request Queue Name, 24 setup, 23 starting, 25

## W

WebSphere MQ configuring for JMS, 30 Destination Type, 32 JMS destination settings, 32 JNDI connection factory name, 32 JNDI naming provider URL, 32 Reply Queue Name, 32 Request Queue Name, 32 setup, 30 starting, 33